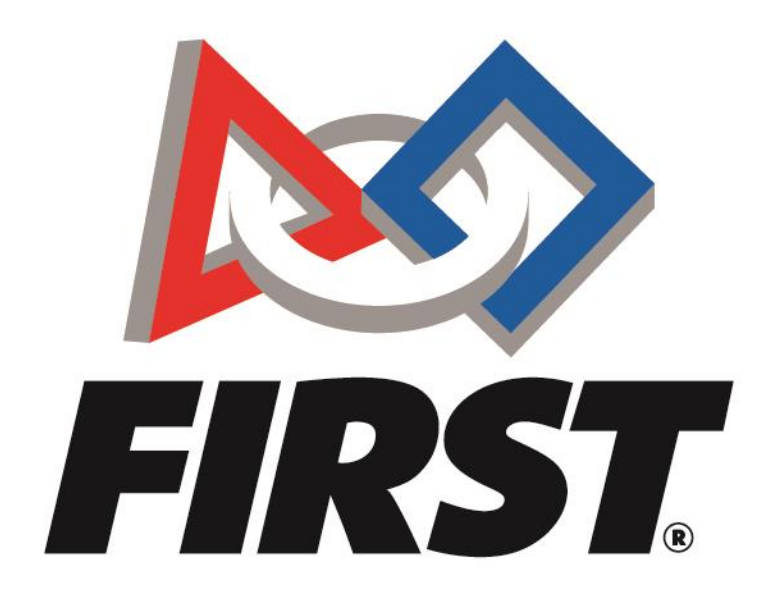

# Volunteer Registration User Guide **For Event Volunteers**

Rev. February 2025

 $FIRST<sup>°</sup>$  is a global robotics community that prepares young people for the future.

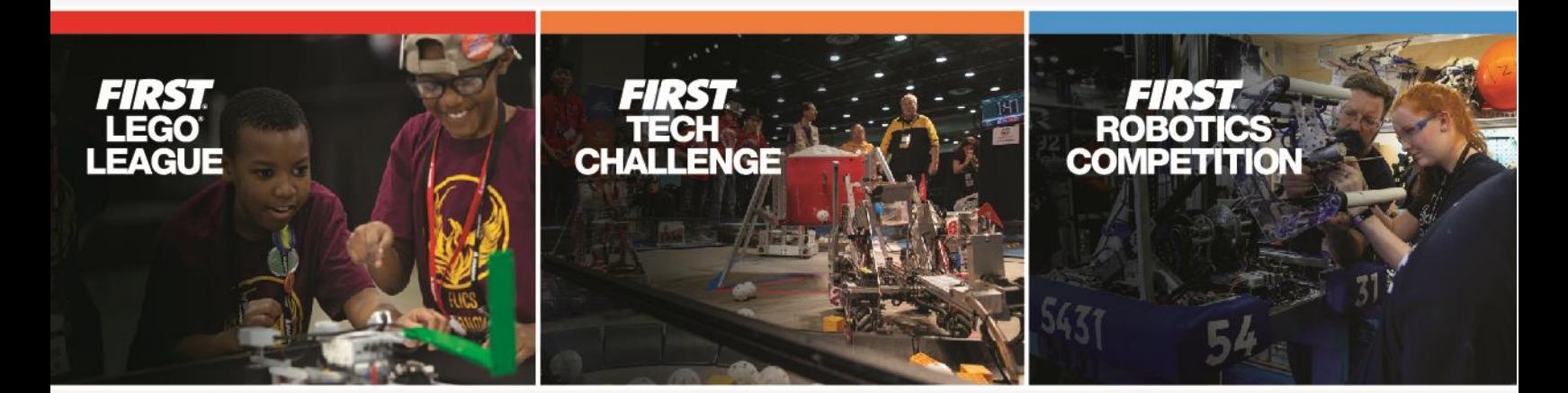

www.firstinspires.org

Thank you for your interest in being a *FIRST®* event volunteer! This guide will walk you through the steps required to submit a volunteer application, managing your volunteer profile with *FIRST*, contacting your volunteer coordinator, and more.

### **Contents**

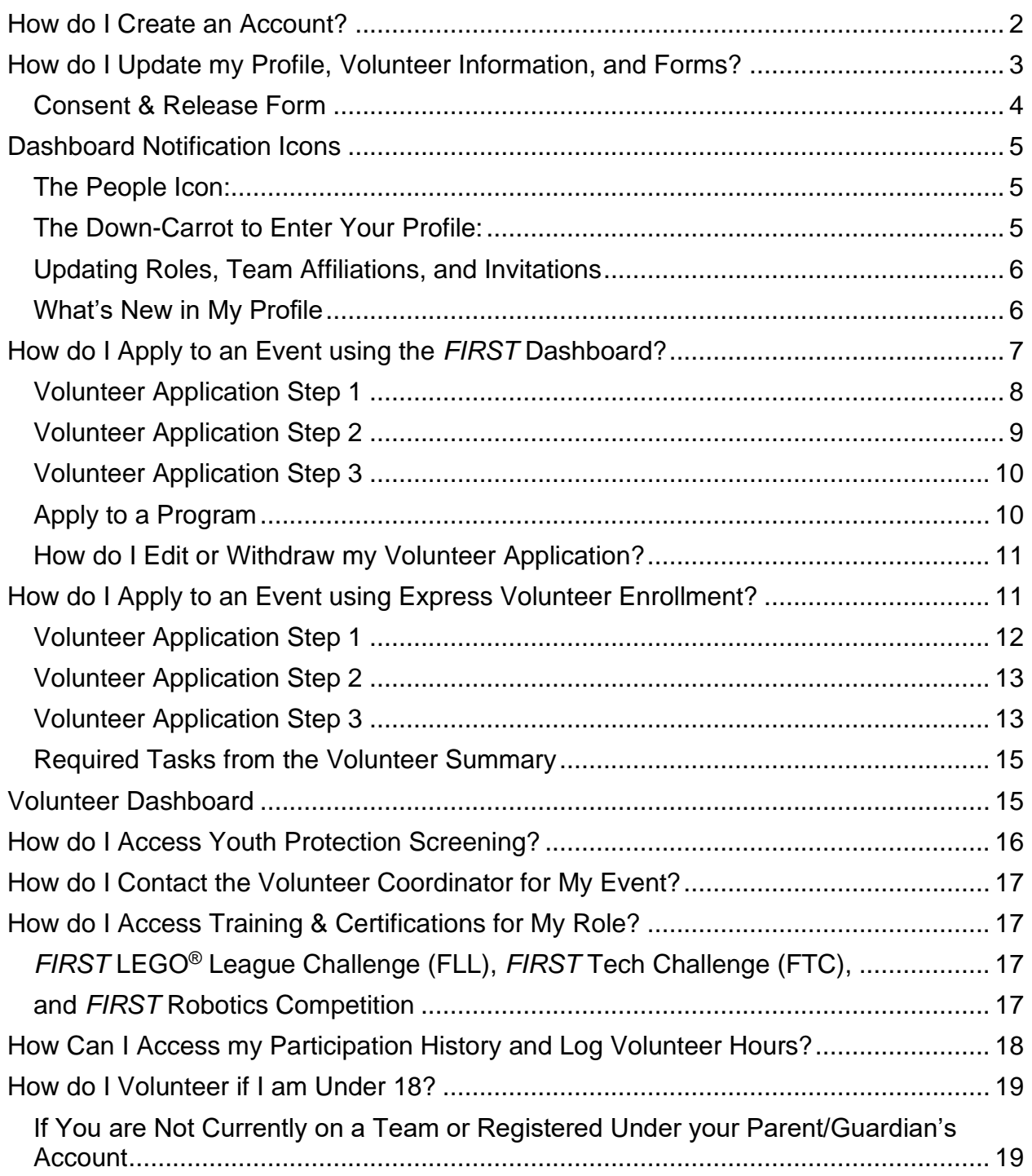

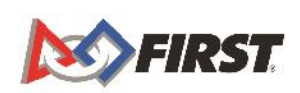

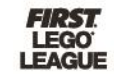

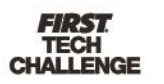

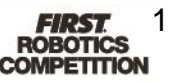

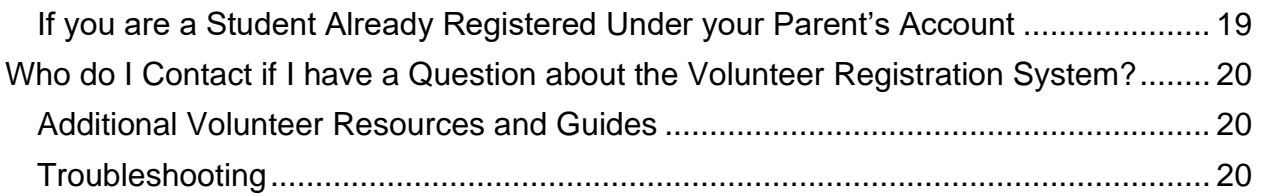

# <span id="page-2-2"></span><span id="page-2-0"></span>**How do I Create an Account?**

To apply to an event, you must create an account or log in to your *FIRST* [account.](https://my.firstinspires.org/Dashboard/)

Go to the *FIRST* homepage and click 'Register' on the top right.

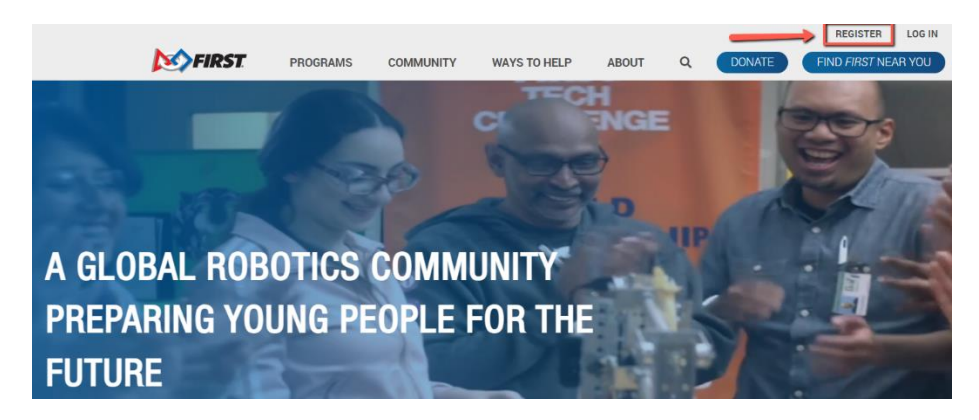

Add your details to the form to register your account.

<span id="page-2-1"></span>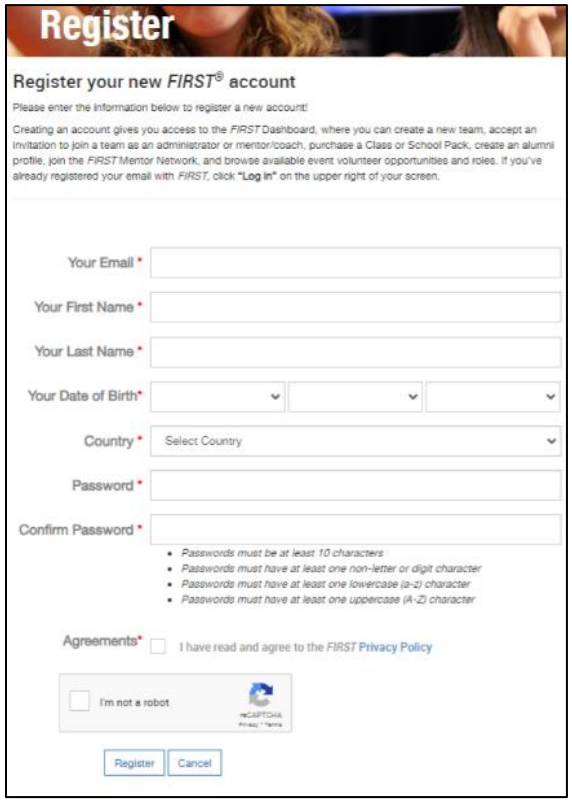

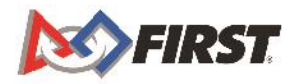

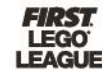

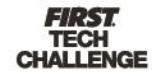

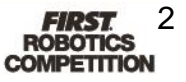

# <span id="page-3-0"></span>**How do I Update my Profile, Volunteer Information, and Forms?**

Personal information and volunteer information can be accessed through your Profile at the top right of the Dashboard. Changes and updates to information can be made at any time. Team Affiliations can be accessed in your profile under My Roles/Invitations and can be removed if necessary.

- **My Roles/Invitations**-team affiliations, accepted volunteer roles, parent guardian roles, and invitations can be viewed, accepted, removed, and edited here.
- **My Profile**-update your personal information such as personal pronouns, preferred name, and contact information. On the left, there is a list of additional information you can click to access in 'My Profile':
- **My Information**-including optional demographic information, languages spoken, employer, non-profit affiliation, alumni status. This will appear in your menu after you take an action that requires screening such as applying for a volunteer role.
	- o **Alumni status**-please enter years as a student participating in any *FIRST* program.
	- o For 'FLL jr.', please list years under FLL Explore.
	- o For *FIRST* Vex Challenge, please list years under *FIRST* Tech Challenge.
- **Volunteer Information**-volunteer years of service, includes shirt size, skills, requests for reasonable accommodations for persons with disabilities, dietary requirements, and emergency contact information.

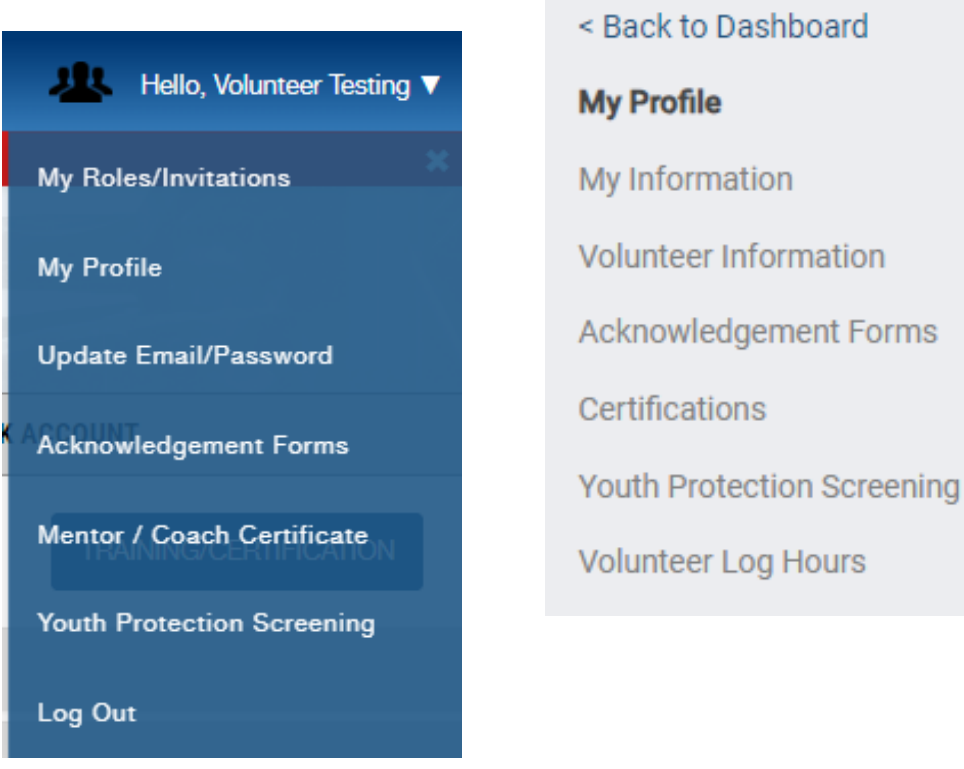

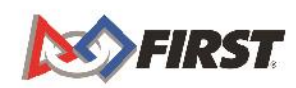

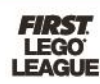

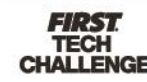

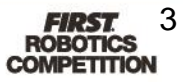

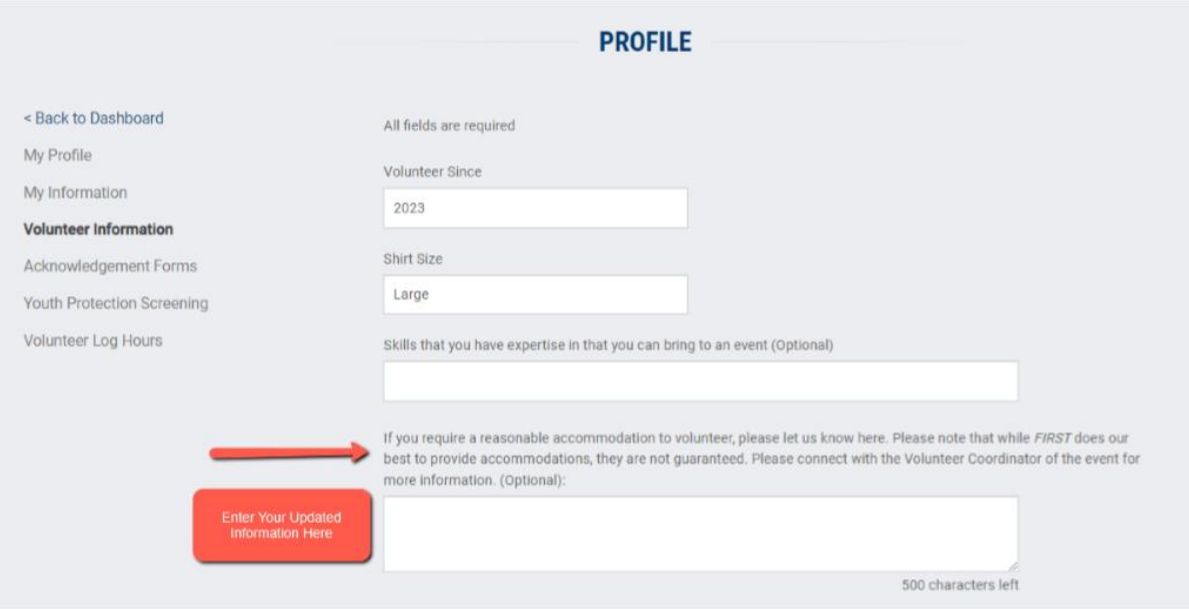

- **Volunteer Log Hours-**volunteers may edit their hours of service for event volunteer roles they have been assigned using this tool.
	- $\circ$  Please note, hours must be logged during a season and cannot be logged after the season is completed.
	- o Your overall volunteerism history of assigned event roles will display here whether or not hours were logged.
- **Update Email/Password**
	- o Any changes to your email or password must happen here and not elsewhere in your profile.
- **Acknowledgement Forms**-tracks your seasonal acceptance of the following policies. Copies are available to print. This page is also accessible from 'My Profile.'
	- o [Consent & Release](#page-2-1)
	- o Youth Protection Policy
	- o Code of Conduct
	- o *FIRST* Mentor Network Terms of Use
	- o *FIRST* Privacy Policy
	- o *FIRST* Website Terms of Use
- **Mentor/Coach Certificates**-mentors and Coaches have an option here to customize and print their season-specific certificate.
- **[Youth Protection Screening](#page-16-0)**-shows your status and, if applicable, action steps for your Youth Protection requirement. This page is also accessible from 'My Profile.' This will appear in your menu after you take an action that requires screening such as applying for a volunteer role.
- **Log Out**

#### <span id="page-4-0"></span>Consent & Release Form

Volunteers must sign the *FIRST* Consent & Release Form each season. Volunteers will see a notification if they haven't yet completed the form and can access via the profile drop down menu by selecting Acknowledgement Forms.

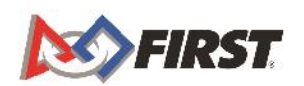

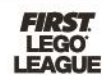

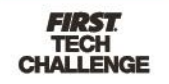

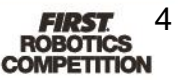

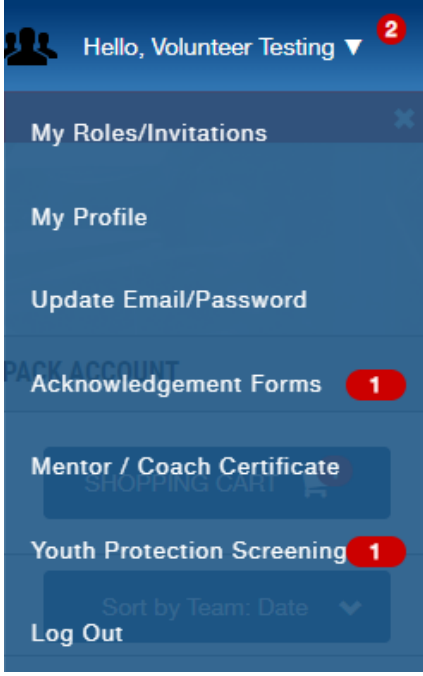

# <span id="page-5-0"></span>**Dashboard Notification Icons**

There are two places in your account where you may see red notification bubbles.

#### <span id="page-5-1"></span>The People Icon:

- You have invitations waiting for you:
	- o Team invitations
	- o Lead Coach/Mentor invitations
	- o Invitations to volunteer at an event

#### <span id="page-5-2"></span>The Down-Carrot to Enter Your Profile:

- You have actions you need to take:
	- o Your [Youth Protection Screening](#page-16-0) needs attention
	- o You have forms to complete, like the [Consent and Release](#page-4-0)

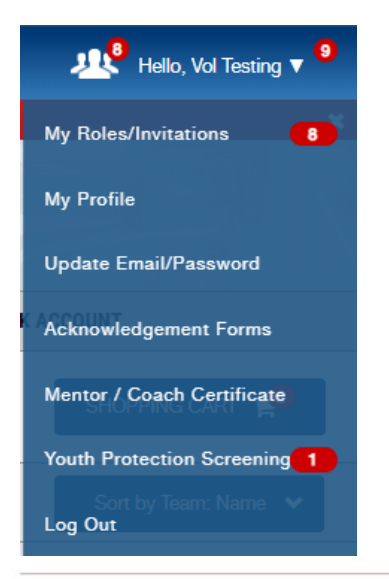

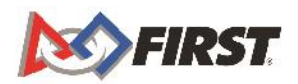

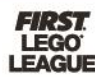

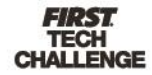

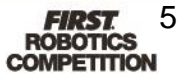

#### <span id="page-6-0"></span>Updating Roles, Team Affiliations, and Invitations

Team affiliations, accepted volunteer roles, parent guardian roles, and invitations can be viewed, accepted, removed, and edited under the My Role/Invitations option from the upper right corner menu.

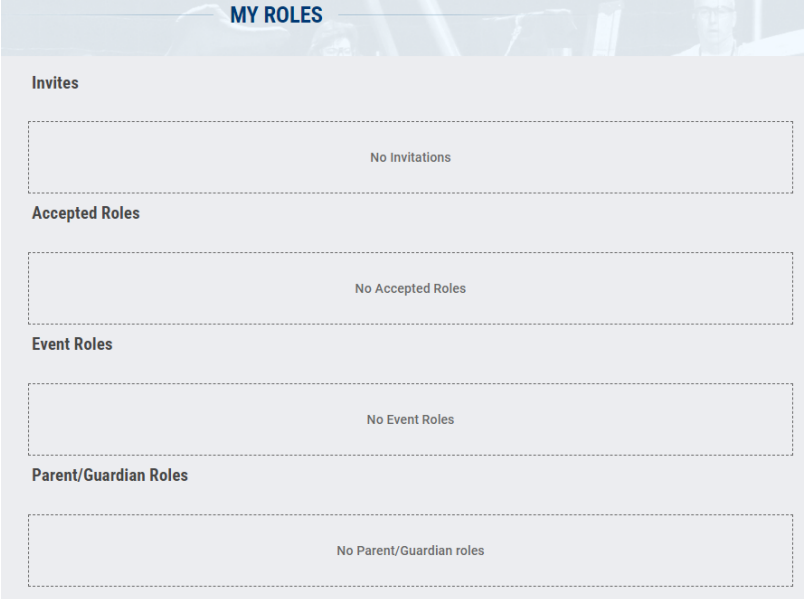

#### <span id="page-6-1"></span>What's New in My Profile

Volunteers can add **languages** they speak to their profile. This is in the 'My Information' area of 'My Profile.'

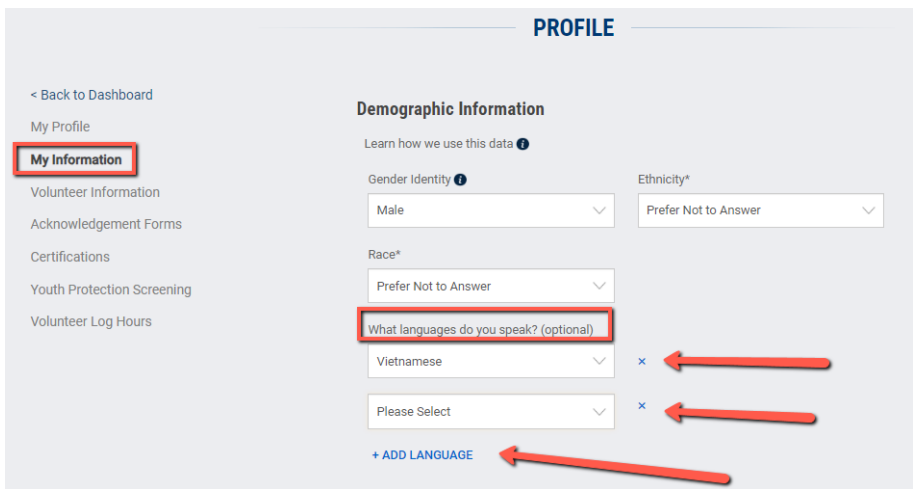

Volunteers can enter requests for **reasonable accommodations** to their profile. These are defined as respectful accommodations that ensure that people with disabilities who are part of the *FIRST* community have equal access to participate in *FIRST* and they allow every person to experience a sense of belonging *FIRST* does its best to provide accommodation, but they are not guaranteed. [Message your volunteer coordinator](#page-17-0) for more information. This is in the 'Volunteer Information' area of 'My Profile.'

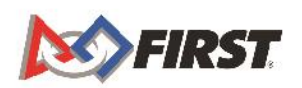

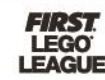

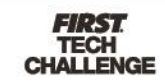

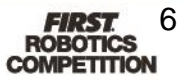

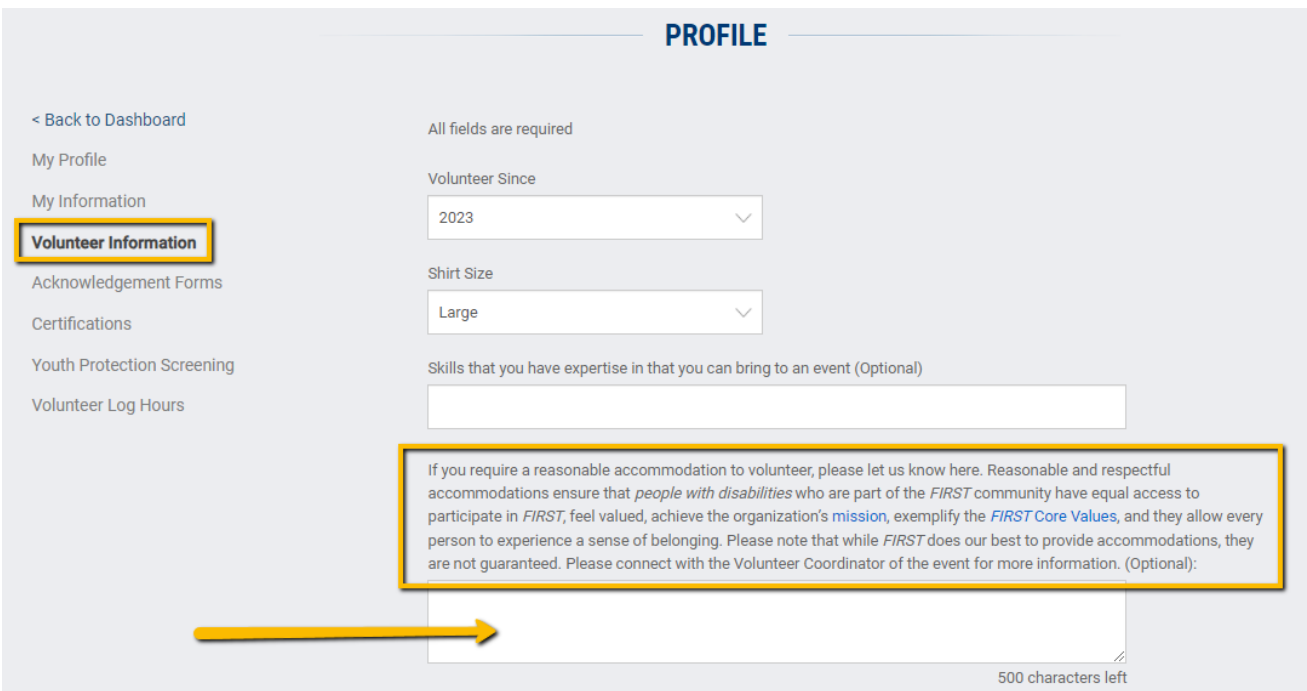

### <span id="page-7-0"></span>**How do I Apply to an Event using the** *FIRST*  **Dashboard?**

Once you are logged into your account, click on 'Volunteer Registration' tab and select the Event Volunteering option on the right.

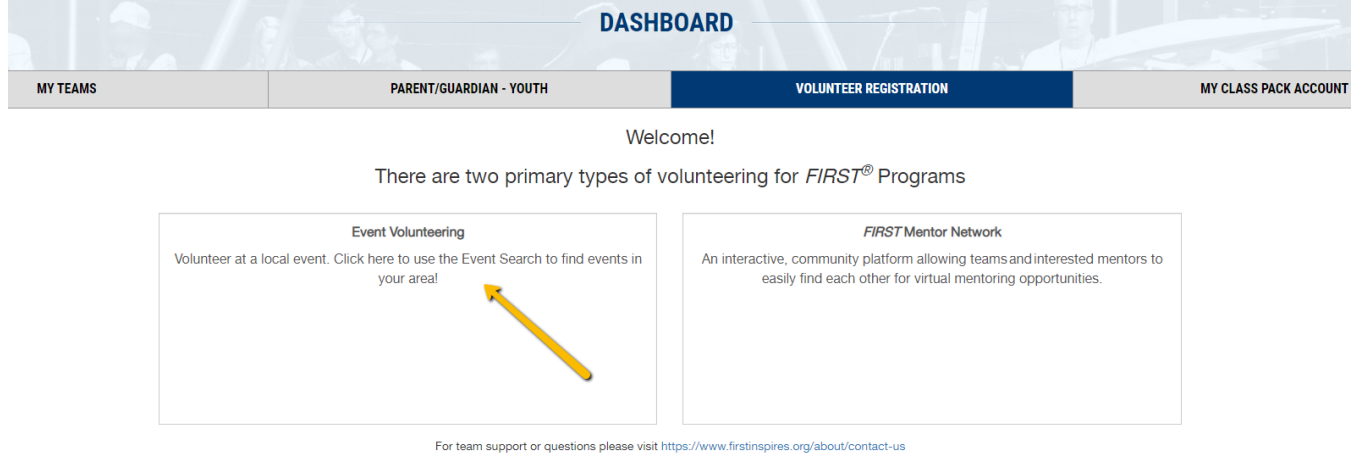

- Use filters to refine search by program, location, or date.
- Click the 'Apply Filters' button at the bottom to activate the filters.

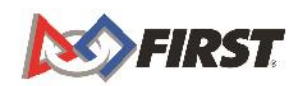

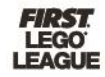

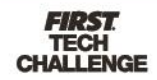

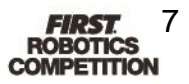

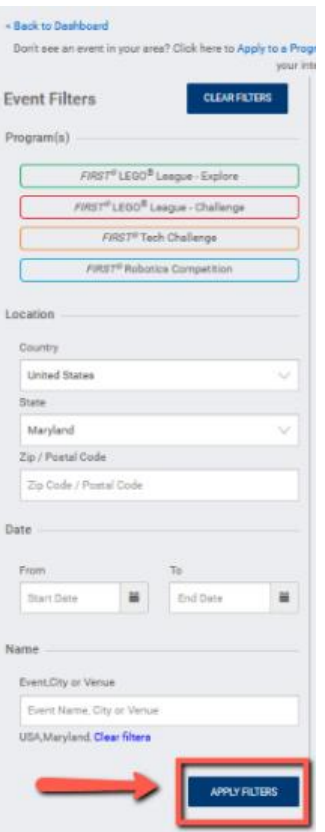

• Once you see the events available within your search parameters, you can click 'Volunteer' on the event you select to complete the volunteer application.

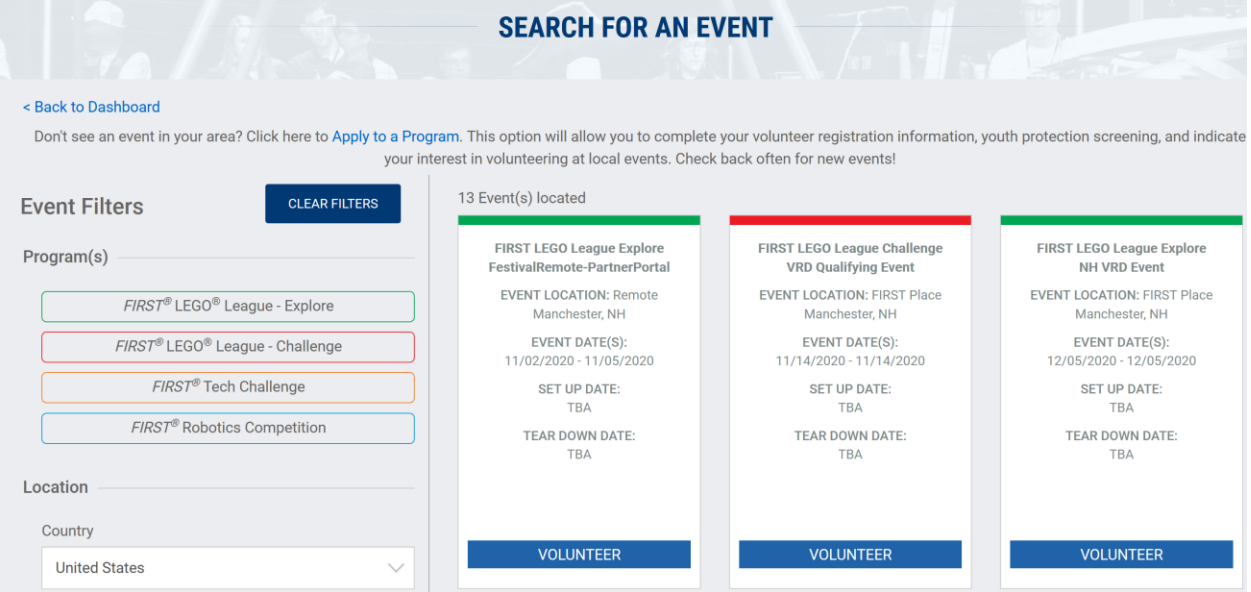

#### <span id="page-8-0"></span>Volunteer Application Step 1

• Select your available dates and enter any notes in the 'Specific Availability Times/Details' section.

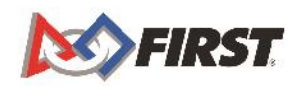

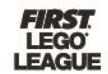

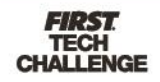

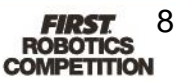

- Select up to 5 roles and arrange them in order of role preference.
	- o Click the arrow to the right of the role to see the role description.
- Click 'Next' to head to Step 2.

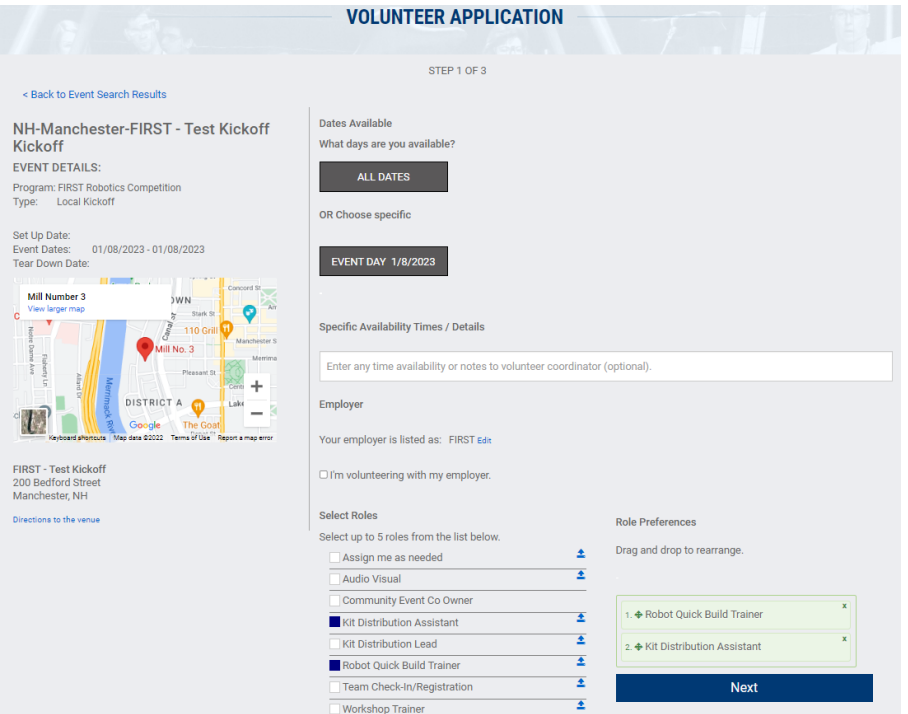

#### <span id="page-9-0"></span>Volunteer Application Step 2

If you are a lead mentor/coach, associated with a team in a non-lead mentor/coach capacity, a team parent/guardian, or affiliated with a team in any other way, you can enter those teams at this step. It is important to report these affiliations to avoid any [conflict of interest.](https://www.firstinspires.org/sites/default/files/uploads/resource_library/volunteer/conflict-of-interest-and-disclosure-statement.pdf)

Click 'Complete' when finished or if you do not have any affiliations. This will bring you to Step 3.

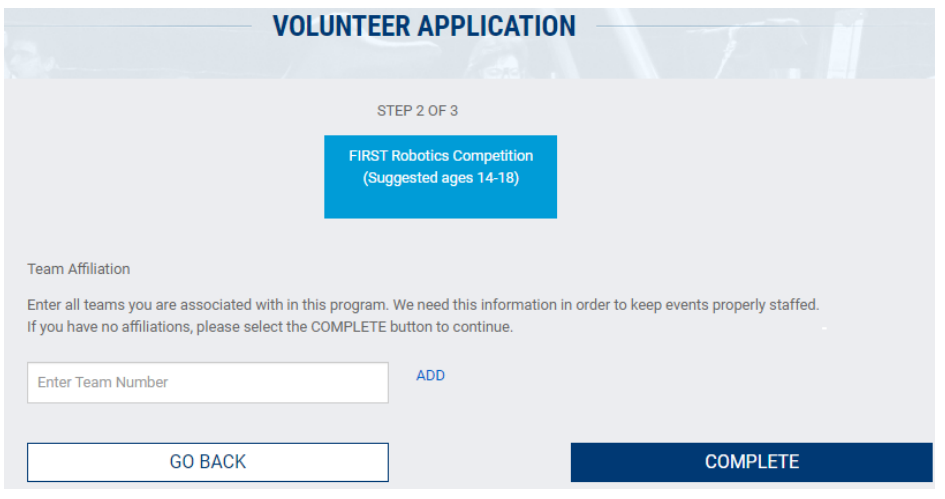

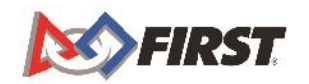

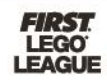

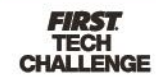

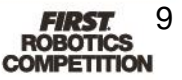

#### <span id="page-10-0"></span>Volunteer Application Step 3

Your application has been submitted! The local event coordinator will review your information.

- If assigned, you will receive an assignment email with role and event information.
- Volunteers in the US and Canada who are over age 18 are required to complete [youth protection screening](#page-16-0) before being assigned to an event role.
- Screening can be accessed by clicking 'Begin Youth Protection Screening'.

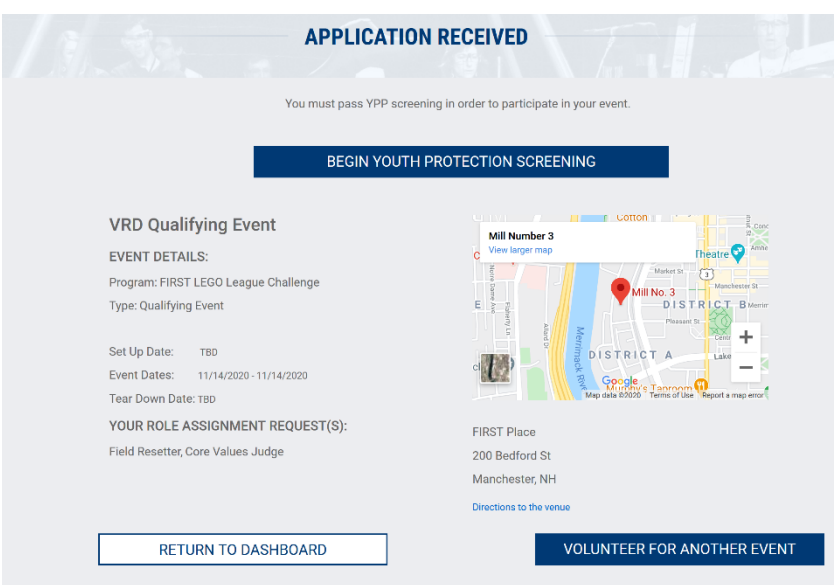

#### <span id="page-10-1"></span>Apply to a Program

On the 'Search for an Event Screen', you can select 'Apply to a Program' at the top of the page if you don't see an event in your area and would still like to apply to volunteer.

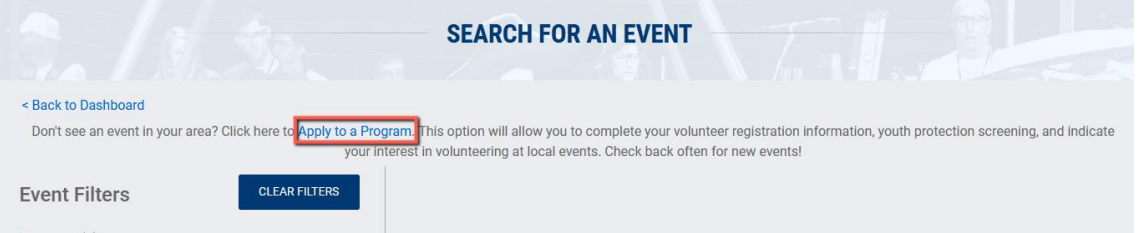

Select the program(s) you are interested in applying for and click 'Apply to Program.' You may select as many programs as you like.

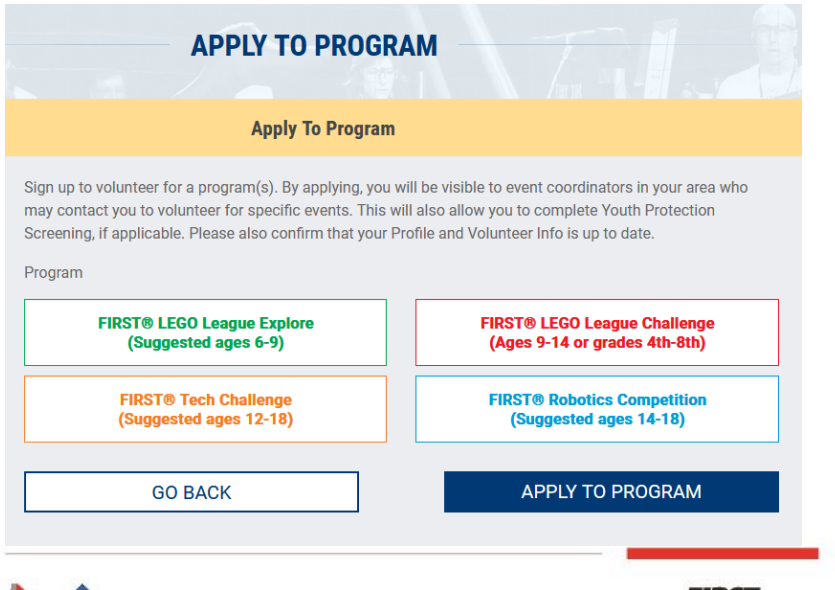

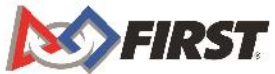

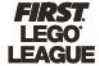

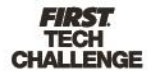

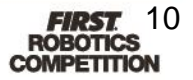

The Volunteer Coordinator in your area will contact you if there is an opening.

#### <span id="page-11-0"></span>How do I Edit or Withdraw my Volunteer Application?

After completing an event application, volunteers have options to withdraw the application or edit the application. You can only edit or withdraw your application when it is in the 'pending' status. You cannot edit or withdraw the 'apply to program' application.

These options can be accessed using the 'Role Options' button for each event application. Please note, once you are assigned to an event role, you must [contact the volunteer coordinator](#page-17-0) directly if you cannot attend the event or need to edit your availability or role.

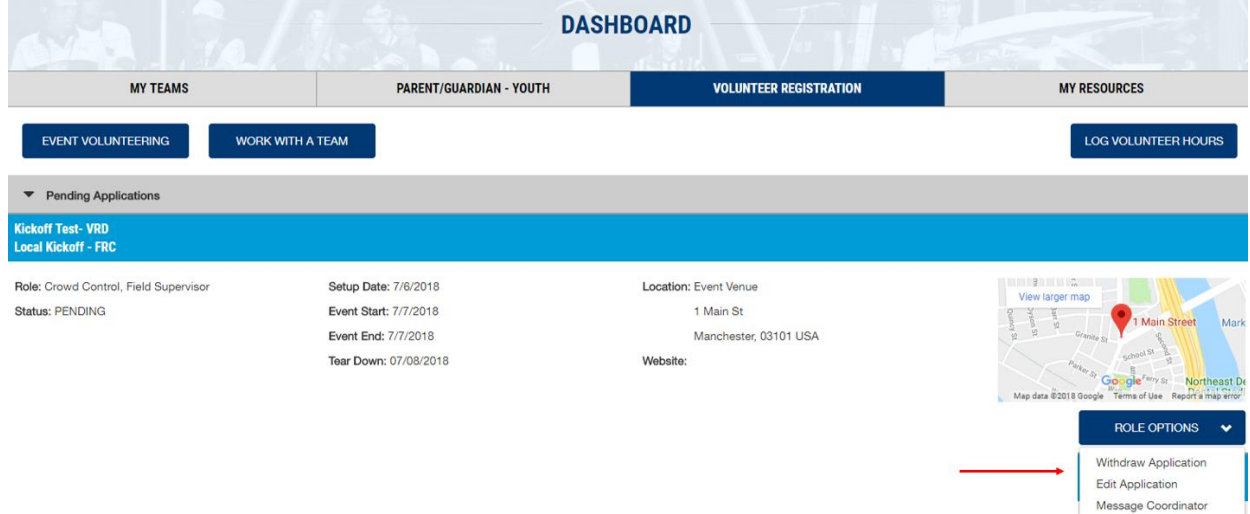

## <span id="page-11-1"></span>**How do I Apply to an Event using Express Volunteer Enrollment?**

You can apply to volunteer for an event in an expedited manner if a Volunteer Coordinator provides you with an Express Volunteer Enrollment invitation link or QR code.

Upon accessing an invitation, you will be able to log in using an existing *FIRST* account or register for a new account if you do not already have one.

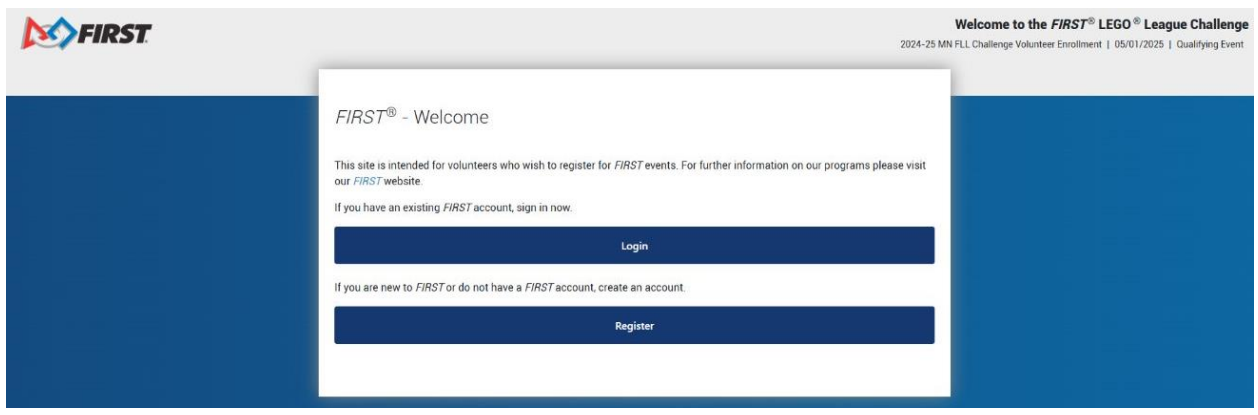

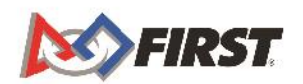

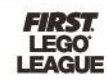

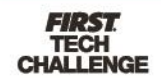

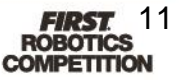

#### <span id="page-12-0"></span>Volunteer Application Step 1

When you first sign in to Express Volunteer Enrollment, you will be asked to sign the policies for the current season if you have not already. Click the carrot to review each policy and expose the checkmark, then sign at the bottom of the page.

Users between 13-17 years old must have a parent sign the Consent & Release on their behalf.

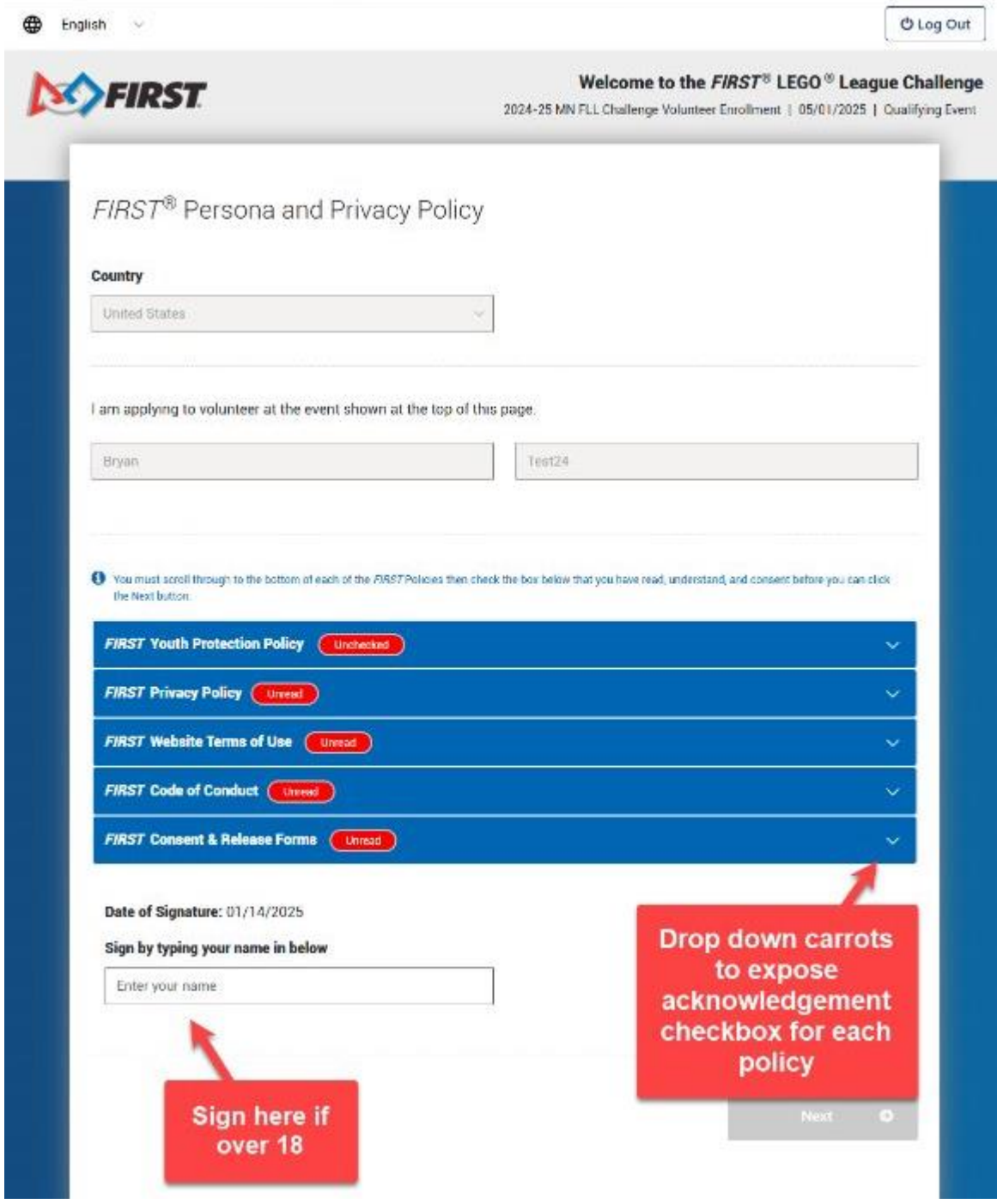

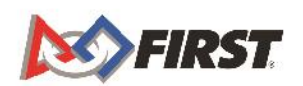

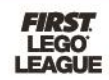

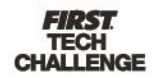

**FIRST** 12 **ROBOTIC COMPETITION** 

#### <span id="page-13-0"></span>Volunteer Application Step 2

Next, you will be brought to the Demographics page to fill in your contact information, participation history, and other basic volunteer information. Throughout the process, required fields are marked with a red asterisk (\*).

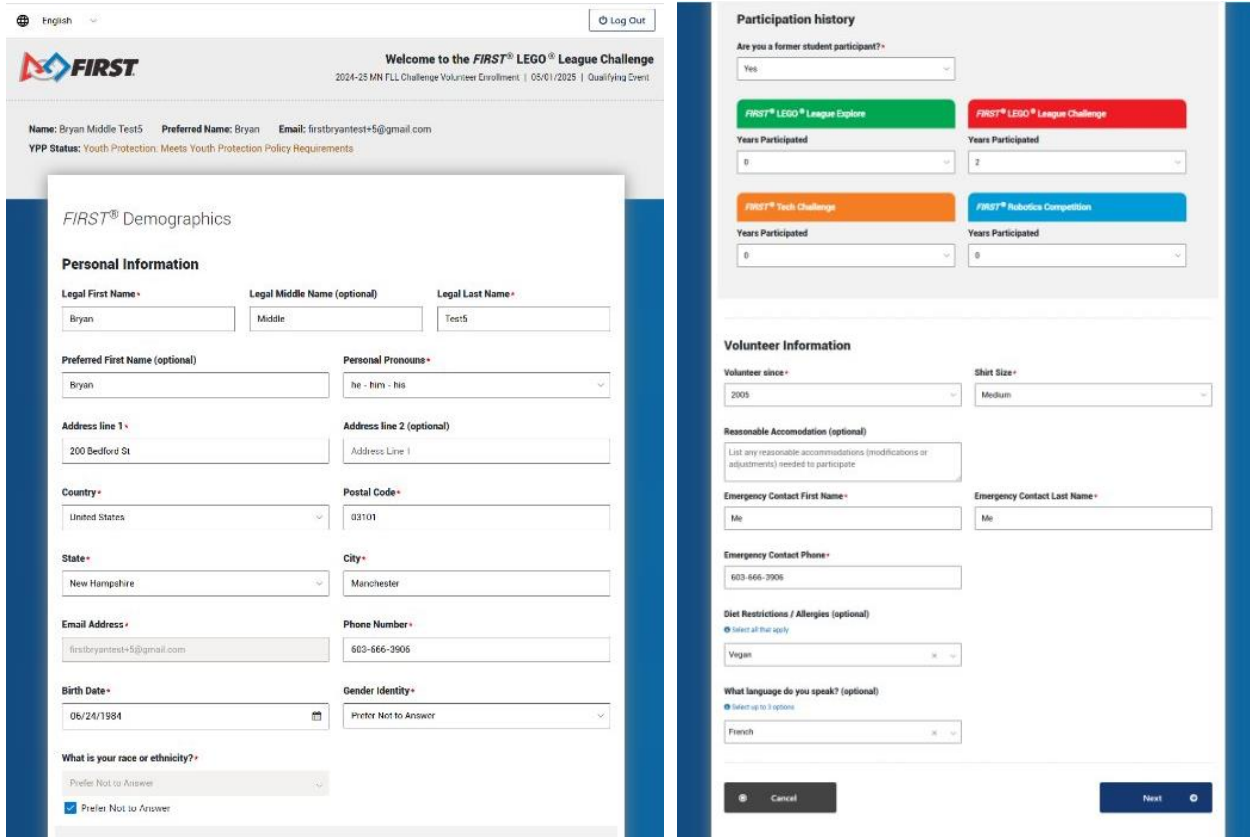

#### <span id="page-13-1"></span>Volunteer Application Step 3

Finally, you will be brough to the event application. First, select the date(s) you are available from the dropdown menu:

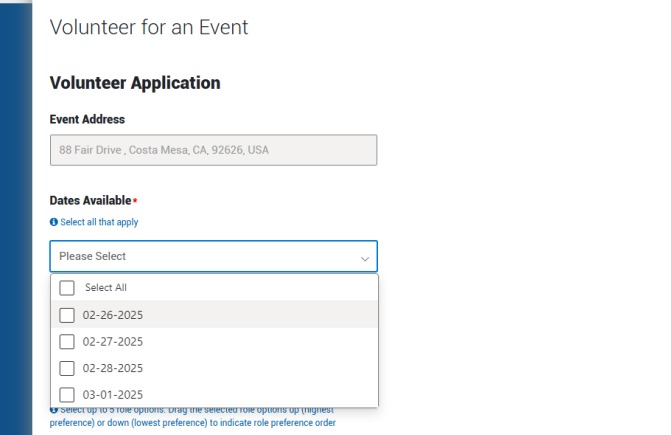

Note: there are two types of Express Volunteer Enrollment invitations: event-specific invitations and role-specific invitations.

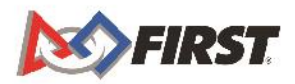

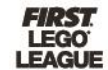

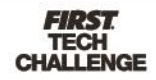

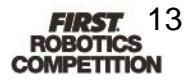

If your invitation is event-specific, select up to five role options and drag and drop them in your order of preference:

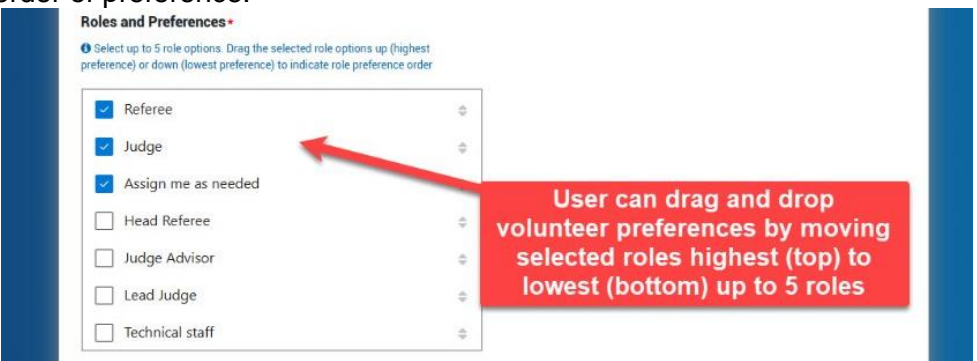

If your invitation is role-specific, that role will be checked off automatically, but you can modify your selection if you would like:

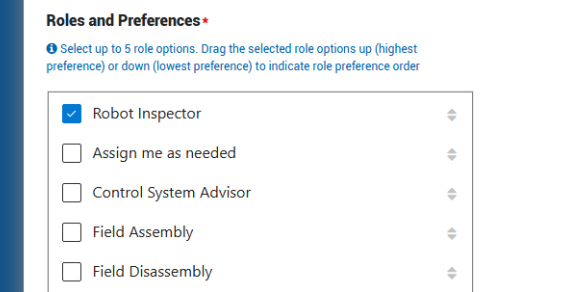

When you are done, click the 'Submit' button. You will be returned to the Volunteer Summary page which will display a confirmation message in the lower right corner:

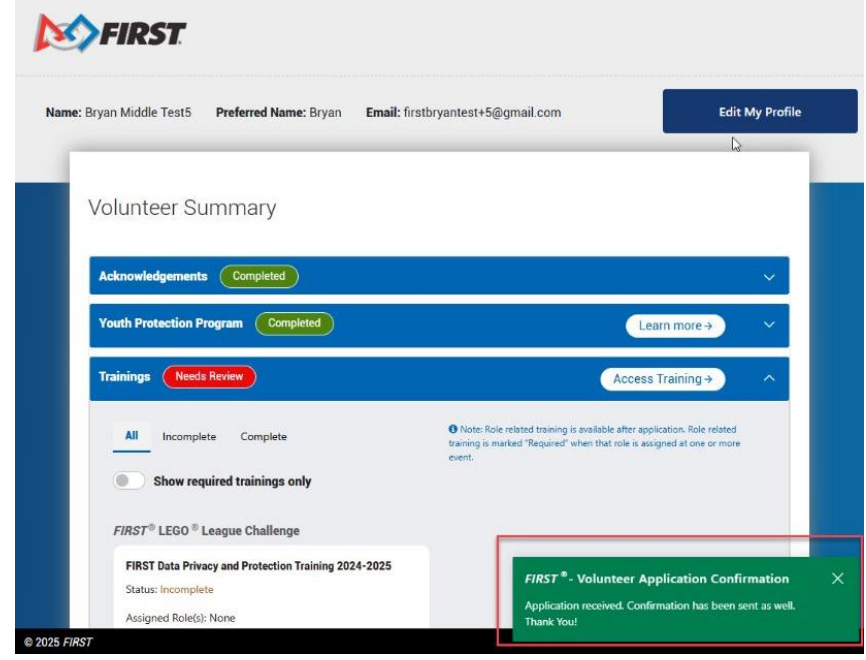

You will also receive a confirmation email after you apply through Express Volunteer Enrollment. This initial email confirms only that your application was received and is not an assignment to a specific event or role.

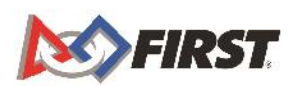

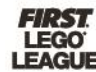

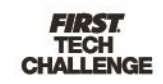

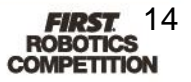

#### <span id="page-15-0"></span>Required Tasks from the Volunteer Summary

The Volunteer Summary page in Express Volunteer Enrollment provides an overview of any outstanding required tasks you may have, including acknowledgement forms, Youth Protection Program compliance, volunteer training, and application statuses.

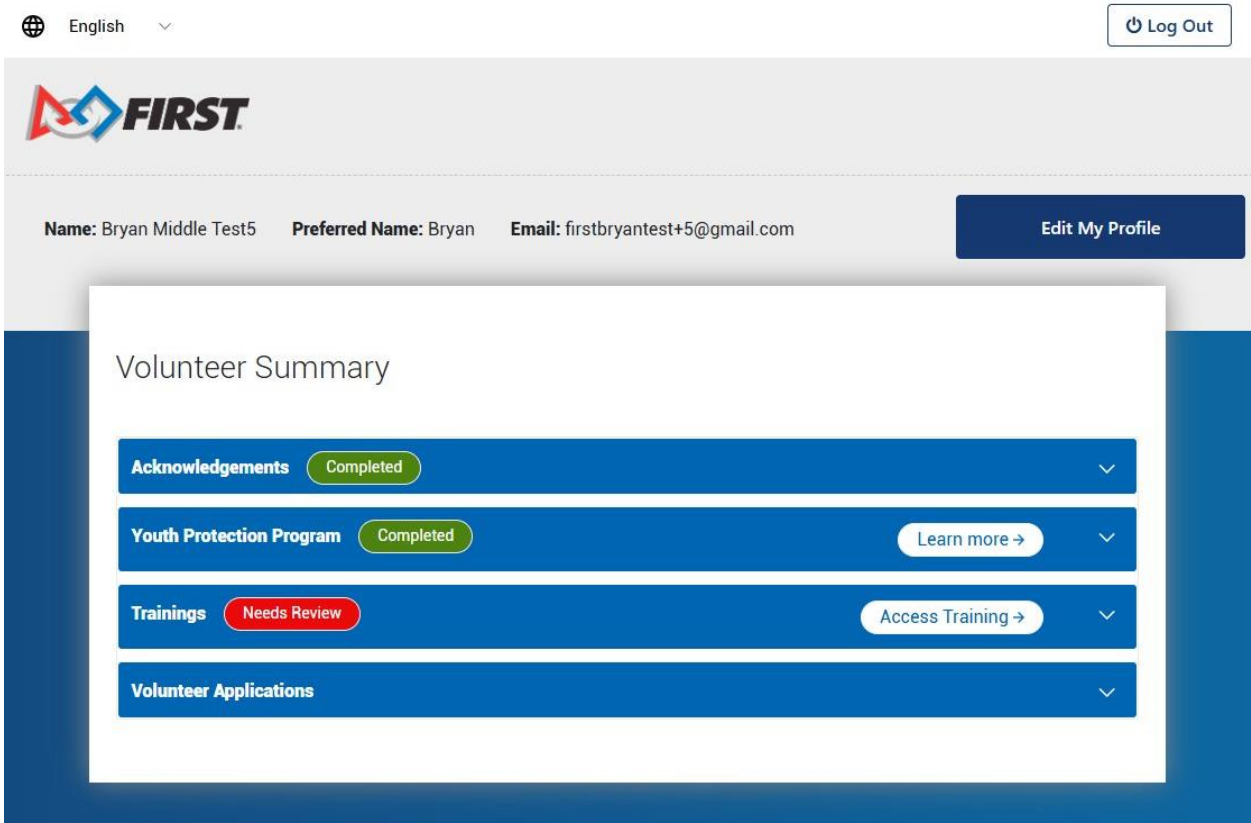

You can expand any drawer to see more information about tasks which need review. You can return to this page, or to your *FIRST* Dashboard, to resume any outstanding tasks later.

### <span id="page-15-1"></span>**Volunteer Dashboard**

The Volunteer Dashboard is your homepage for volunteering with *FIRST*. You can return to the Dashboard at any time during your application process by clicking 'Dashboard.'

After completing an application, the Dashboard shows your pending applications. Once you are assigned and online training is complete, these will be moved into the **'**Assigned Event Roles' section. Roles that you have applied to or been assigned to where you have not yet completed certification will appear under 'Roles Missing Certifications.'

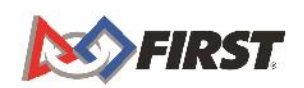

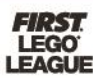

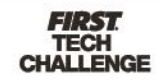

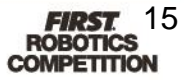

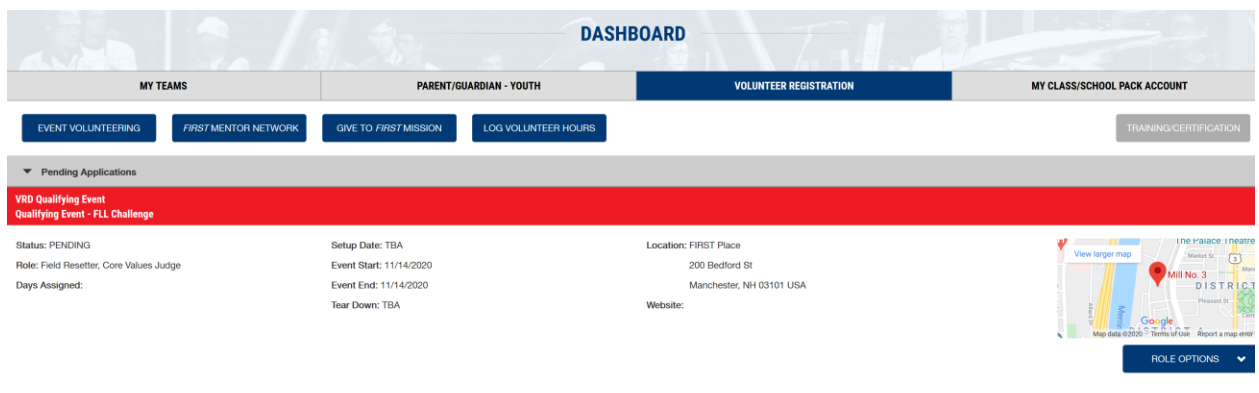

> Assigned Event Roles

# <span id="page-16-0"></span>**How do I Access Youth Protection Screening?**

Volunteers will be prompted to access youth protection screening once they apply to an event or apply to a program.

Screening status can be accessed under your profile on the top right of the [Dashboard](#page-2-1) where you will see your name. For additional information and/or Frequently Asked Questions about the Youth Protection Screening Process, please visit: [www.firstinspires.org/ypp](http://www.firstinspires.org/ypp) or email [safety@firstinspires.org.](mailto:safety@firstinspires.org)

#### **Youth Protection Screening**

**Volunteer Testing** 

You have been assigned a role that required you to pass a background screening process as part of the Youth Protection Program at FIRST®.

This screening is conducted by an outside vendor in partnership with FIRST®. You will be required to create an account on their site. FIRST® does not obtain or have access to the information you provide and only obtains and saves the status of the screening. You will be able to check the status of your screening at any time by either logging into your account with FIRST®

Once your information has been submitted, the screening process can take up to 5 business days, however is commonly completed within two business days.

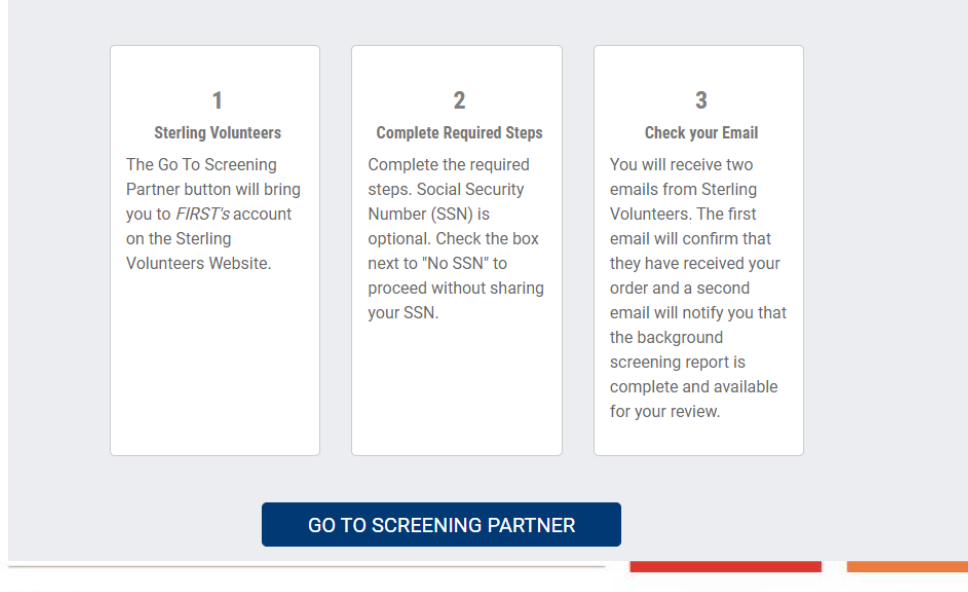

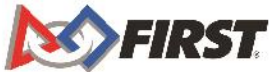

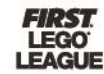

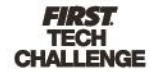

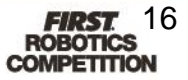

# <span id="page-17-0"></span>**How do I Contact the Volunteer Coordinator for My Event?**

Volunteers can message the volunteer coordinator of an event in Volunteer Registration. Click on the 'Role Options' button under a pending application or assigned event role and select 'Message Coordinator'.

You cannot receive any messages through Volunteer Registration. Your volunteer coordinator will either email you back or call you.

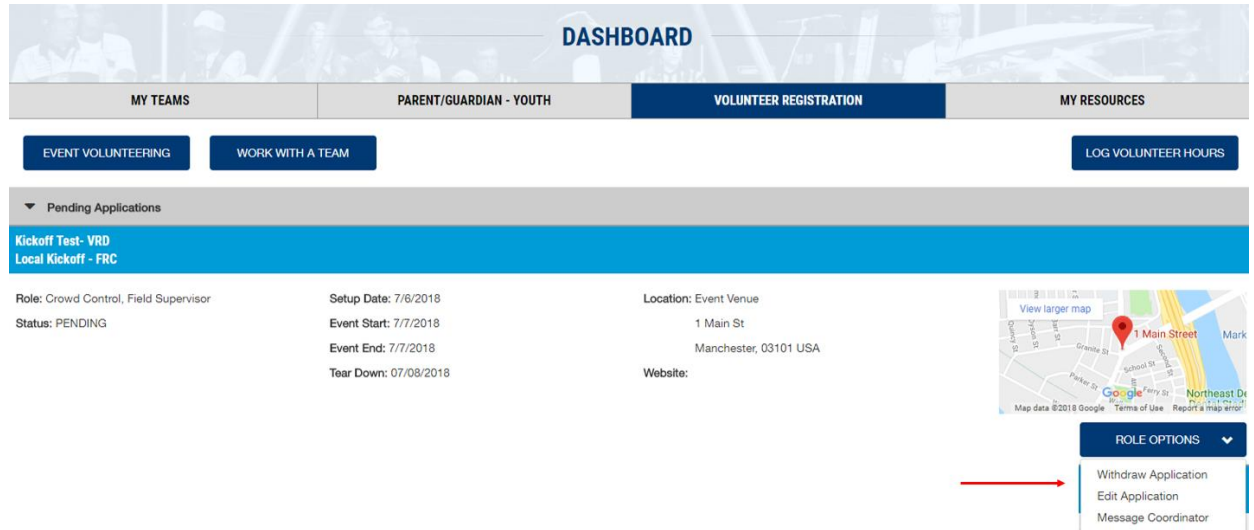

# <span id="page-17-1"></span>**How do I Access Training & Certifications for My Role?**

Training and Certification requirements vary by program. To access your training and certification courses after they are completed, click on the 'Training/Certification' button located on the top right in Volunteer Registration.

The 'Training/Certification' button will be gray in appearance if you are not assigned a role with a training.

Please note: *FIRST* systems synchronize every four hours. It may take up to four hours for your volunteer coordinator to see your training and certification completions in their account.

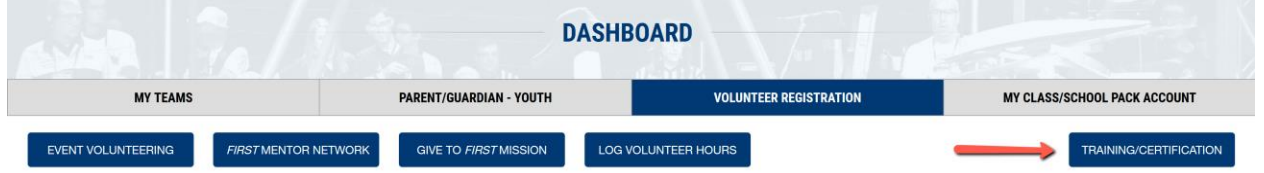

#### <span id="page-17-2"></span>*FIRST* LEGO® League Challenge (FLL), *FIRST* Tech Challenge (FTC),

#### <span id="page-17-3"></span>and *FIRST* Robotics Competition

If you apply to an event role requiring training and certification, the 'Roles Missing Certification' section will appear on your [Volunteer Dashboard.](#page-11-1) Click on 'Review Outstanding Tasks', then

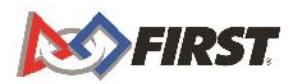

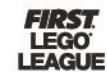

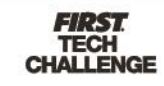

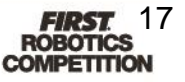

click the 'Resolve' button. This will take you directly to the training site. Alternately, you may also click on the 'Trainings/Certification' button on the top right of the screen and in the image below.

For FLL and FTC, you must have applied to at least ONE role requiring training and certification to see all the available FLL or FTC training and certification courses. Early in the season, not all courses are posted yet. This means it is possible that you can apply to a role, and not have access to any training courses. All FLL courses are typically available by the end of October each season. All FTC courses are typically available by the end of October or early November each season. We thank you in advance for your patience.

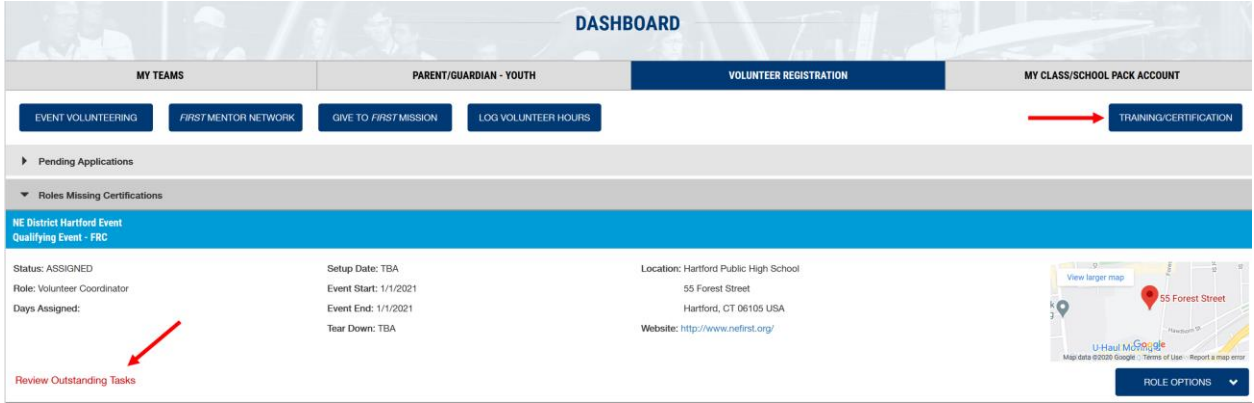

For FRC, you will only see the course you for the role(s) you applied for.

### <span id="page-18-0"></span>**How Can I Access my Participation History and Log Volunteer Hours?**

Volunteers have the option of tracking their *FIRST* event volunteer hours and logging them in Volunteer Registration. This feature can be accessed by selecting 'Volunteer Log Hours' in [My](#page-2-1)  [Profile,](#page-2-1) or by clicking on Log Volunteer Hours in the Volunteer Registration Dashboard.

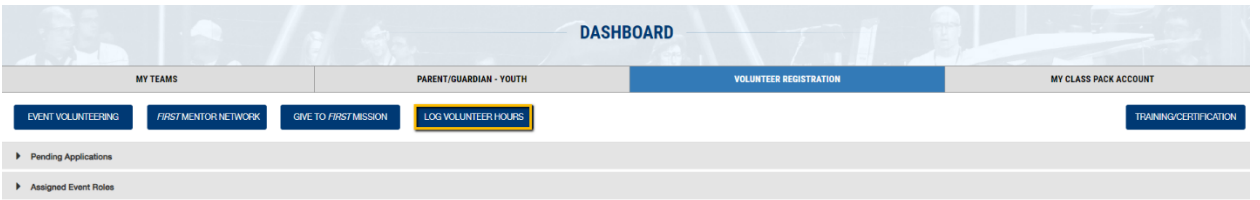

- Volunteers can only log hours for roles assigned through the Volunteer Registration system.
- Hours can be logged and edited for the current *FIRST* season (the season runs from June–May each year).
- These hours will be saved and available to view in future seasons and can be sorted by program and season.
- After the season has ended, volunteers are unable to go back and add or edit hours for past seasons.

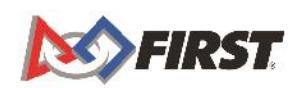

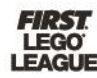

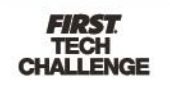

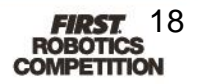

Participation history can be printed or saved as a PDF by clicking the 'Print History' button. If you need verification of your hours, we recommend reaching out to your [local Volunteer](#page-17-0)  [Coordinator](#page-17-0) or [Partner](https://www.firstinspires.org/find-local-support?nsbe#country=42&stateprov=4443) as *FIRST* Headquarters cannot verify hours.

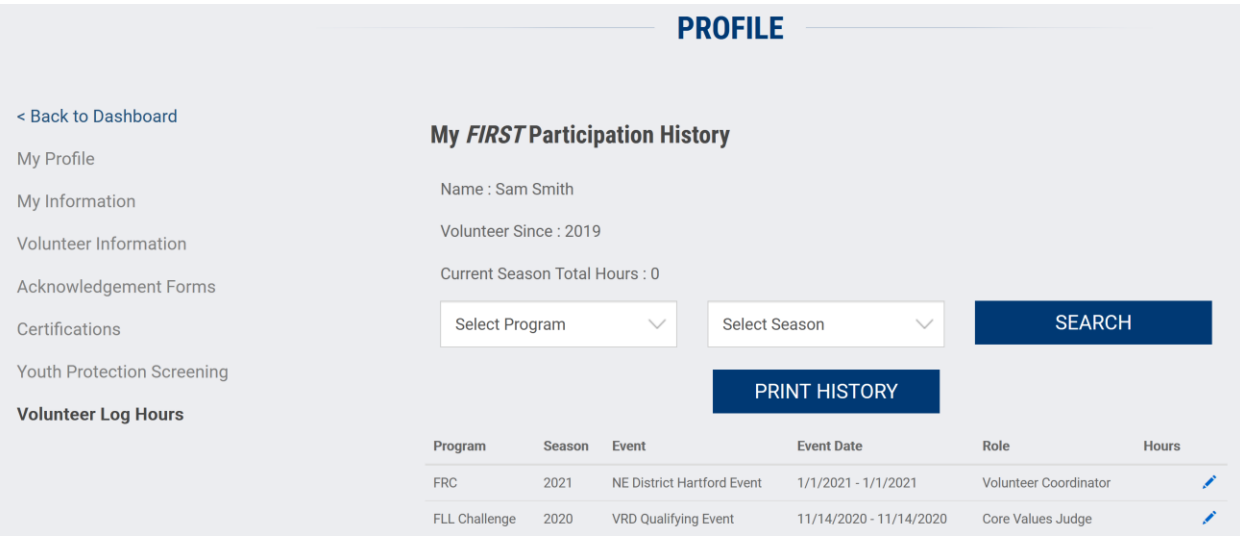

## <span id="page-19-0"></span>**How do I Volunteer if I am Under 18?**

Volunteers must be at least 13 years old to create an account on firstinspires.org and volunteer at an event.

#### <span id="page-19-1"></span>If You are Not Currently on a Team or Registered Under your Parent/Guardian's Account

You can follow the process to create your own account.

- [Create an account](#page-2-2) on [firstinspires.org.](http://my.firstinspires.org/Dashboard/)
- Apply to an [event](#page-5-0) or [program](#page-10-1) in the Volunteer Registration tab.
- Select your availability and choice of roles.
- Click on the [Consent and Release Form](#page-4-0) and follow instructions to invite your parent/guardian to electronically sign the form on your behalf.

#### <span id="page-19-2"></span>If you are a Student Already Registered Under your Parent's Account

You can use the same email address to log in to your own account and volunteer. On the *[FIRST](https://my.firstinspires.org/Dashboard/)* [login page,](https://my.firstinspires.org/Dashboard/) select [forgot password.](https://my.firstinspires.org/AccountManager/Account/ForgotPassword) Follow the directions in the email sent to you to access your account and follow these steps:

- Apply to an [event](#page-5-0) or [program](#page-10-1) in the Volunteer Registration tab.
- Select your availability and choice of roles.
- Click on the [Consent and Release Form](#page-4-0) and follow instructions to invite your parent/guardian to electronically sign the form on your behalf (if not already completed).

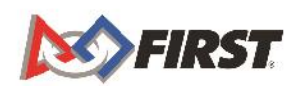

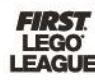

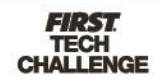

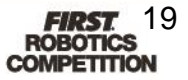

Your Parent/Guardian needs to sign your Consent and Release form.

Please Invite your Parent/Guardian. Your Parent/Guardian needs to sign your Consent and Release form. You are not eligible to attend an event unless you have a signed Consent and Release form. If you have already invited your parent/quardian, please ask them to login to their account and sign your Consent and Release form.

**OK** 

# <span id="page-20-0"></span>**Who do I Contact if I have a Question about the Volunteer Registration System?**

Volunteer Registration Questions:

- Merging two or more Dashboard accounts
- Questions about creating an account
- Account activation (volunteer, team, etc.)
- Password resets
- [customerservice@firstinspires.org](mailto:customerservice@firstinspires.org)
- 800-871-8326, Option "0"

Questions about Volunteering[-volunteer@firstinspires.org](mailto:volunteer@firstinspires.org)

Youth Protection Screening-safetyfirst@firstinspires.org

<span id="page-20-1"></span>Additional Volunteer Resources and Guides Please visit the [Volunteer Resources](https://www.firstinspires.org/resource-library/volunteer/general-volunteer-resources) library the *FIRST* [website.](https://www.firstinspires.org/)

#### <span id="page-20-2"></span>**Troubleshooting**

If you are having issues logging in, you may need to clear your internet history, cookies, and cache. Please select your web browser from the list below:

- **[Chrome](https://support.google.com/accounts/answer/32050?hl=en&co=GENIE.Platform%3DDesktop)**
- **[Firefox](https://support.mozilla.org/en-US/kb/how-clear-firefox-cache)**
- [Edge](https://support.microsoft.com/en-us/microsoft-edge/delete-cookies-in-microsoft-edge-63947406-40ac-c3b8-57b9-2a946a29ae09#:~:text=Select%20Settings%20%3E%20Privacy%2C%20search%2C,and%20then%20select%20Clear%20now.)
- **[Safari](https://support.apple.com/guide/safari/manage-cookies-sfri11471/mac)**

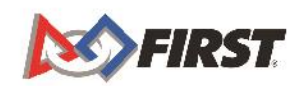

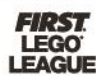

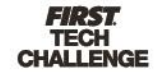

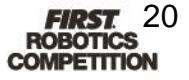